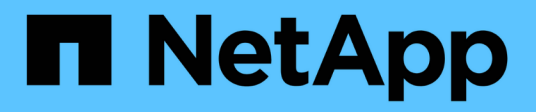

## **Solution Deployment and Validation Details**

NetApp Solutions

NetApp May 17, 2024

This PDF was generated from https://docs.netapp.com/us-en/netappsolutions/ai/hcaios\_ontap\_ai\_deployment.html on May 17, 2024. Always check docs.netapp.com for the latest.

# **Table of Contents**

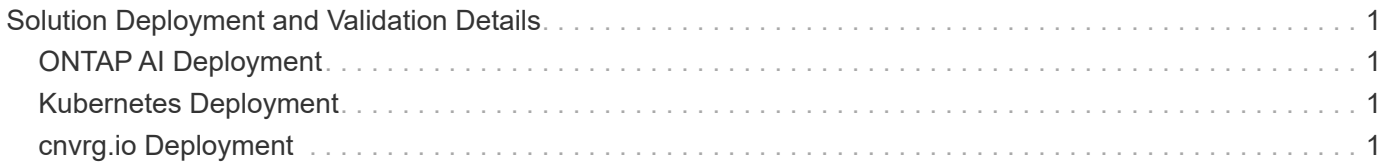

# <span id="page-2-0"></span>**Solution Deployment and Validation Details**

The following sections discuss the details of solution deployment and validation.

## <span id="page-2-1"></span>**ONTAP AI Deployment**

Deployment of ONTAP AI requires the installation and configuration of networking, compute, and storage hardware. Specific instructions for deployment of the ONTAP AI infrastructure are beyond the scope of this document. For detailed deployment information, see [NVA-1121-DEPLOY: NetApp ONTAP AI, Powered by NVIDIA](https://www.netapp.com/us/media/nva-1121-deploy.pdf).

For this solution validation, a single volume was created and mounted to the DGX-1 system. That mount point was then mounted to the containers to make data accessible for training. For large-scale deployments, NetApp Trident automates the creation and mounting of volumes to eliminate administrative overhead and enable enduser management of resources.

## <span id="page-2-2"></span>**Kubernetes Deployment**

To deploy and configure your Kubernetes cluster with NVIDIA DeepOps, perform the following tasks from a deployment jump host:

- 1. Download NVIDIA DeepOps by following the instructions on the [Getting Started page](https://github.com/NVIDIA/deepops/blob/master/docs/getting-started.md) on the NVIDIA DeepOps GitHub site.
- 2. Deploy Kubernetes in your cluster by following the instructions on the [Kubernetes Deployment Guide](https://github.com/NVIDIA/deepops/blob/master/docs/kubernetes-cluster.md) on the NVIDIA DeepOps GitHub site.

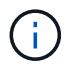

For the DeepOps Kubernetes deployment to work, the same user must exist on all Kubernetes master and worker nodes.

If the deployment fails, change the value of kubectl localhost to false in

deepops/config/group vars/k8s-cluster.yml and repeat step 2. The Copy kubectl binary to ansible host task, which executes only when the value of kubectl localhost is true, relies on the fetch Ansible module, which has known memory usage issues. These memory usage issues can sometimes cause the task to fail. If the task fails because of a memory issue, then the remainder of the deployment operation does not complete successfully.

If the deployment completes successfully after you have changed the value of kubectl localhost to false, then you must manually copy the kubectl binary from a Kubernetes master node to the deployment jump host. You can find the location of the kubectl binary on a specific master node by running the which kubectl command directly on that node.

## <span id="page-2-3"></span>**cnvrg.io Deployment**

This section provides the details for deploying cnvrg CORE using Helm charts.

## **Deploy cnvrg CORE Using Helm**

Helm is the easiest way to quickly deploy cnvrg using any cluster, on-premises, Minikube, or on any cloud

cluster (such as AKS, EKS, and GKE). This section describes how cnvrg was installed on an on-premises (DGX-1) instance with Kubernetes installed.

#### **Prerequisites**

Before you can complete the installation, you must install and prepare the following dependencies on your local machine:

- Kubectl
- Helm 3.x
- Kubernetes cluster 1.15+

#### **Deploy Using Helm**

1. To download the most updated cnvrg helm charts, run the following command:

```
helm repo add cnvrg https://helm.cnvrg.io
helm repo update
```
2. Before you deploy cnvrg, you need the external IP address of the cluster and the name of the node on which you will deploy cnvrg. To deploy cnvrg on an on-premises Kubernetes cluster, run the following command:

```
helm install cnvrg cnvrg/cnvrg --timeout 1500s --wait \ --set
global.external_ip=<ip_of_cluster> \ --set global.node=<name_of_node>
```
- 3. Run the helm install command. All the services and systems automatically install on your cluster. The process can take up to 15 minutes.
- 4. The helm install command can take up to 10 minutes. When the deployment completes, go to the URL of your newly deployed cnvrg or add the new cluster as a resource inside your organization. The helm command informs you of the correct URL.

Thank you for installing cnvrg.io! Your installation of cnvrg.io is now available, and can be reached via: Talk to our team via email at

5. When the status of all the containers is running or complete, cnvrg has been successfully deployed. It should look similar to the following example output:

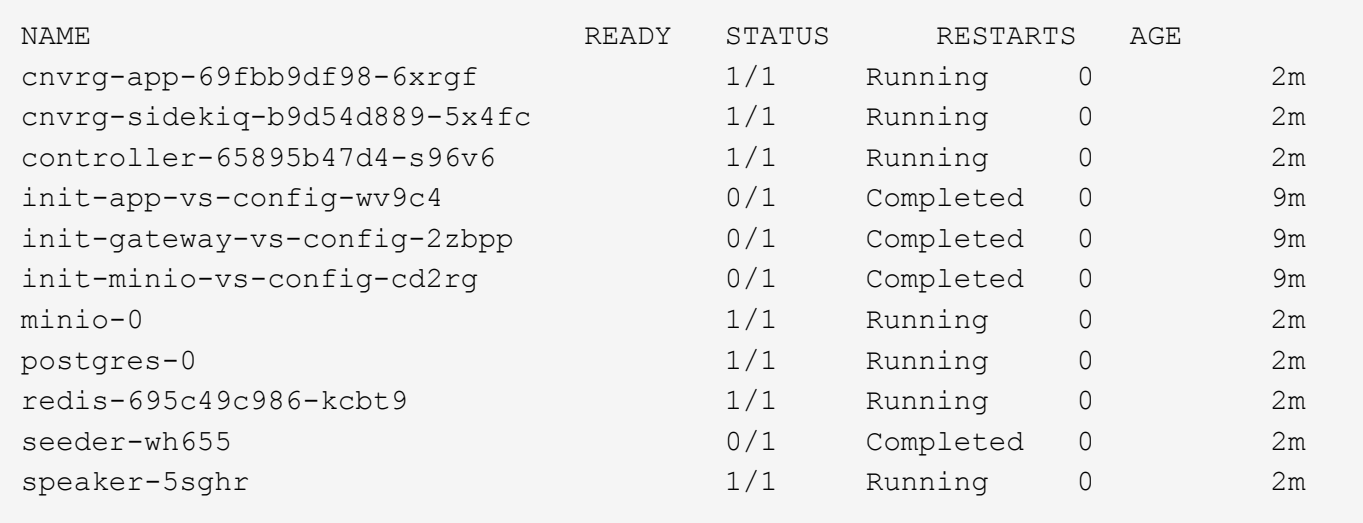

### **Computer Vision Model Training with ResNet50 and the Chest X-ray Dataset**

cnvrg.io AI OS was deployed on a Kubernetes setup on a NetApp ONTAP AI architecture powered by the NVIDIA DGX system. For validation, we used the NIH Chest X-ray dataset consisting of de-identified images of chest x-rays. The images were in the PNG format. The data was provided by the NIH Clinical Center and is available through the [NIH download site.](https://nihcc.app.box.com/v/ChestXray-NIHCC) We used a 250GB sample of the data with 627, 615 images across 15 classes.

The dataset was uploaded to the cnvrg platform and was cached on an NFS export from the NetApp AFF A800 storage system.

## **Set up the Compute Resources**

The cnvrg architecture and meta-scheduling capability allow engineers and IT professionals to attach different compute resources to a single platform. In our setup, we used the same cluster cnvrg that was deployed for running the deep-learning workloads. If you need to attach additional clusters, use the GUI, as shown in the following screenshot.

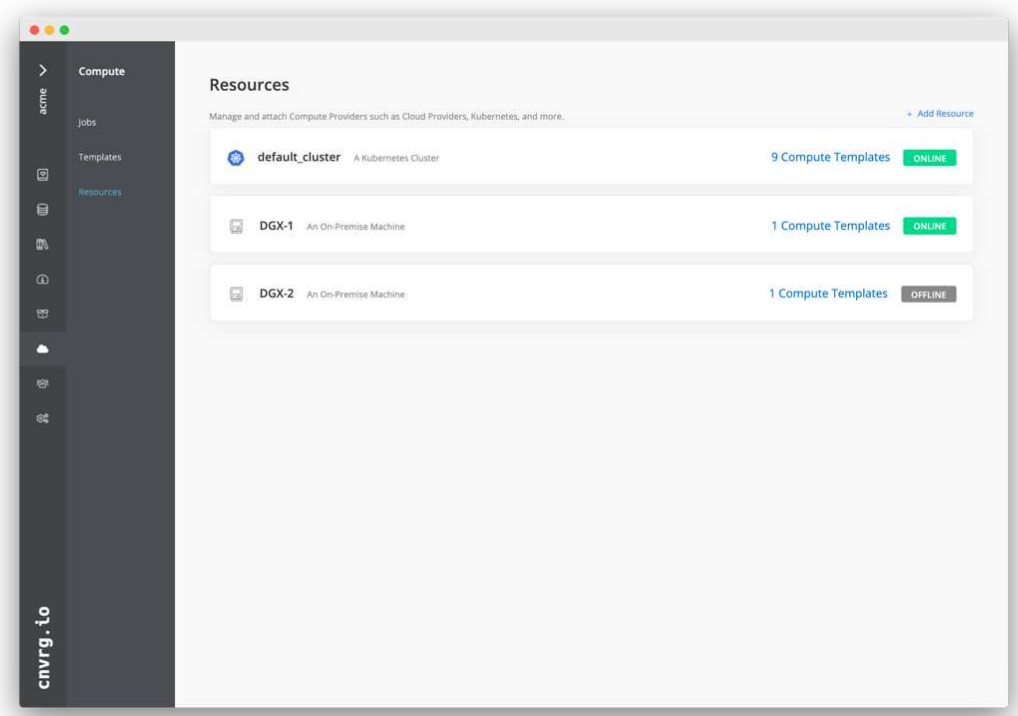

### **Load Data**

To upload data to the cnvrg platform, you can use the GUI or the cnvrg CLI. For large datasets, NetApp recommends using the CLI because it is a strong, scalable, and reliable tool that can handle a large number of files.

To upload data, complete the following steps:

- 1. Download the [cnvrg CLI](https://app.cnvrg.io/docs/cli/install.html).
- 2. navigate to the x-ray directory.
- 3. Initialize the dataset in the platform with the cnvrg data init command.
- 4. Upload all contents of the directory to the central data lake with the cnvrg data sync command. After the data is uploaded to the central object store (StorageGRID, S3, or others), you can browse with the GUI. The following figure shows a loaded chest X-ray fibrosis image PNG file. In addition, cnvrg versions the data so that any model you build can be reproduced down to the data version.

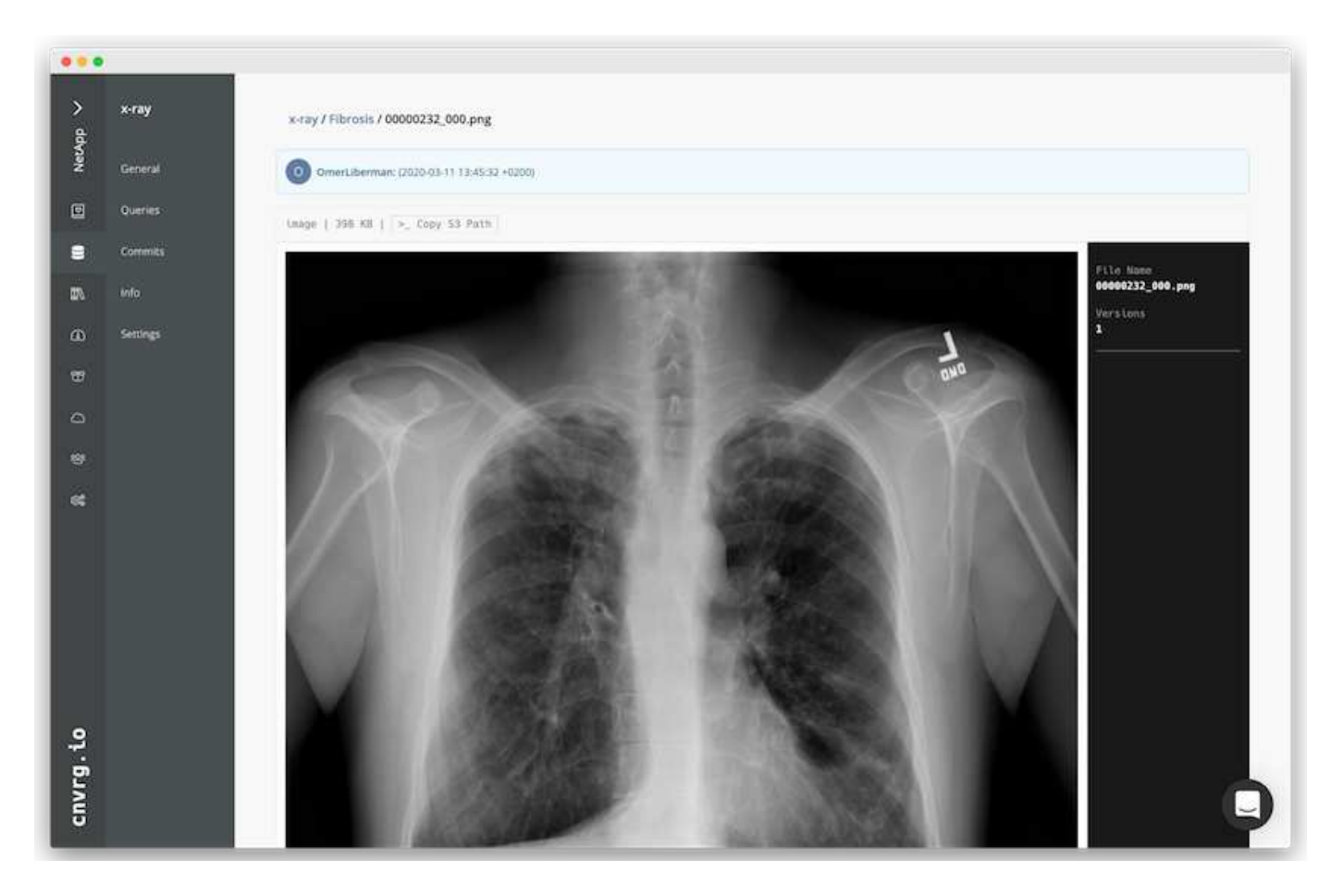

### **Cach Data**

To make training faster and avoid downloading 600k+ files for each model training and experiment, we used the data-caching feature after data was initially uploaded to the central data-lake object store.

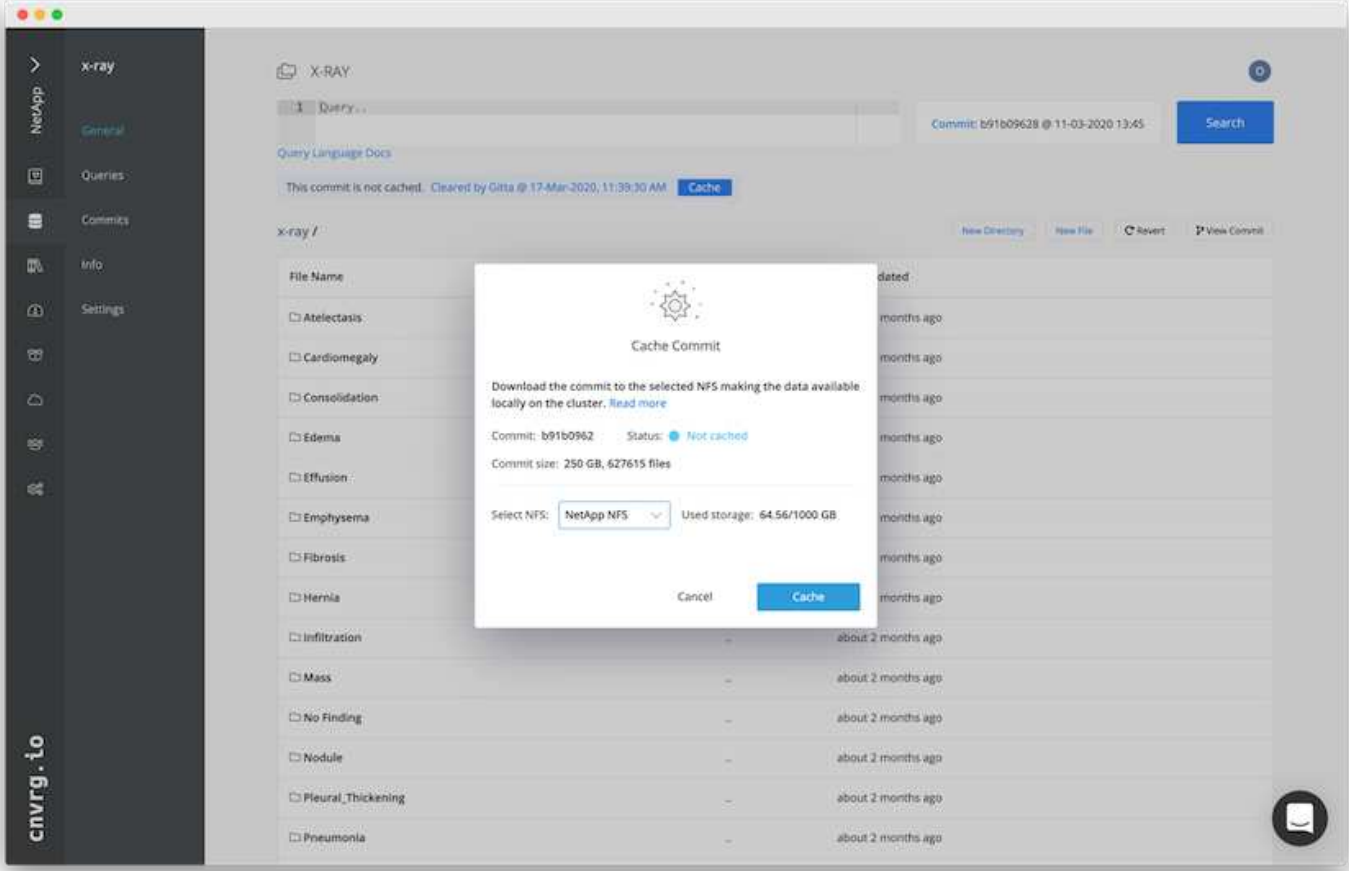

After users click Cache, cnvrg downloads the data in its specific commit from the remote object store and caches it on the ONTAP NFS volume. After it completes, the data is available for instant training. In addition, if the data is not used for a few days (for model training or exploration, for example), cnvrg automatically clears the cache.

## **Build an ML Pipeline with Cached Data**

cnvrg flows allows you to easily build production ML pipelines. Flows are flexible, can work for any kind of ML use case, and can be created through the GUI or code. Each component in a flow can run on a different compute resource with a different Docker image, which makes it possible to build hybrid cloud and optimized ML pipelines.

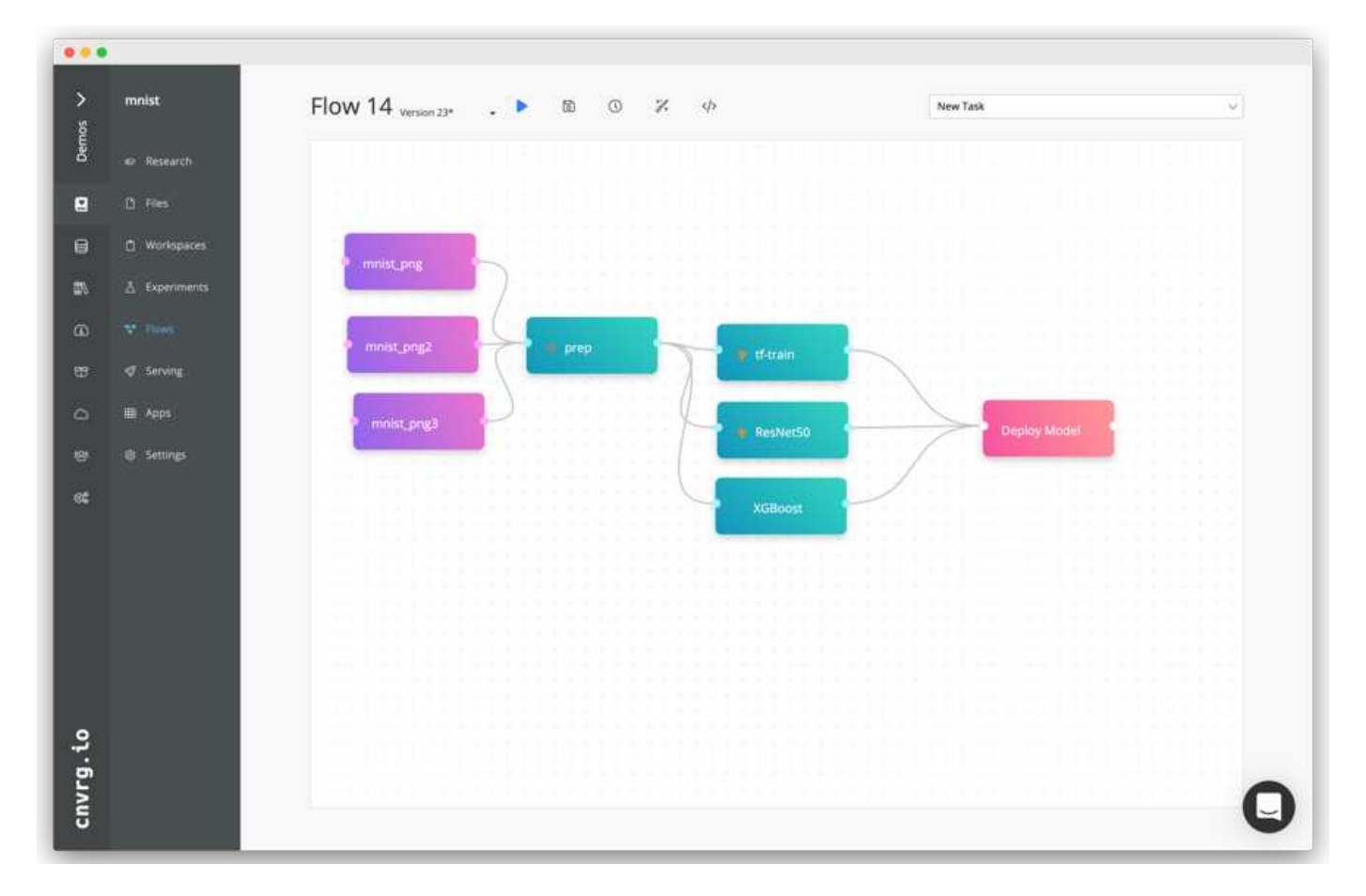

#### **Building the Chest X-ray Flow: Setting Data**

We added our dataset to a newly created flow. When adding the dataset, you can select the specific version (commit) and indicate whether you want the cached version. In this example, we selected the cached commit.

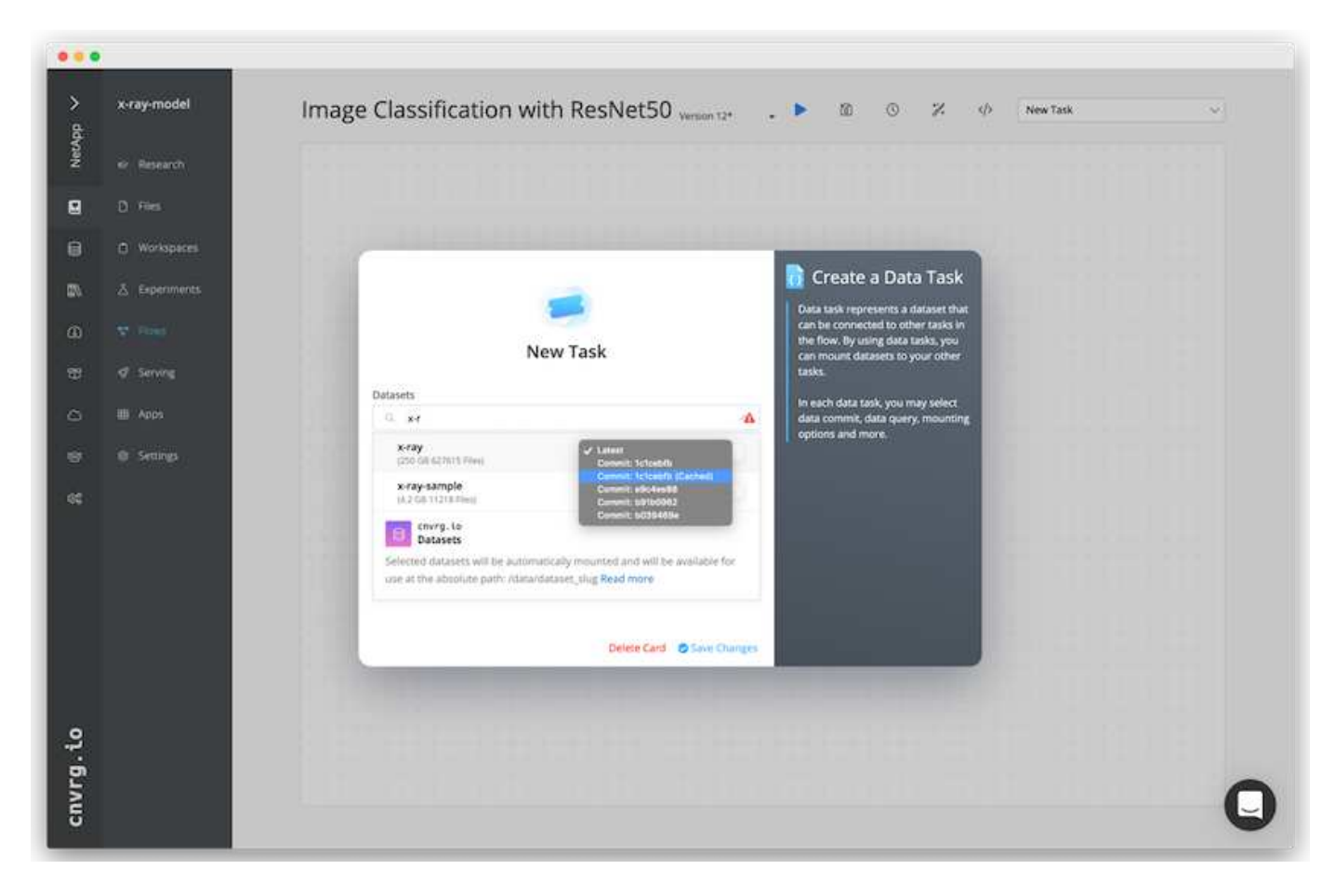

#### **Building the Chest X-ray Flow: Setting Training Model: ResNet50**

In the pipeline, you can add any kind of custom code you want. In cnvrg, there is also the AI library, a reusable ML components collection. In the AI library, there are algorithms, scripts, data sources, and other solutions that can be used in any ML or deep learning flow. In this example, we selected the prebuilt ResNet50 module. We used default parameters such as batch\_size:128, epochs:10, and more. These parameters can be viewed in the AI Library docs. The following screenshot shows the new flow with the X-ray dataset connected to ResNet50.

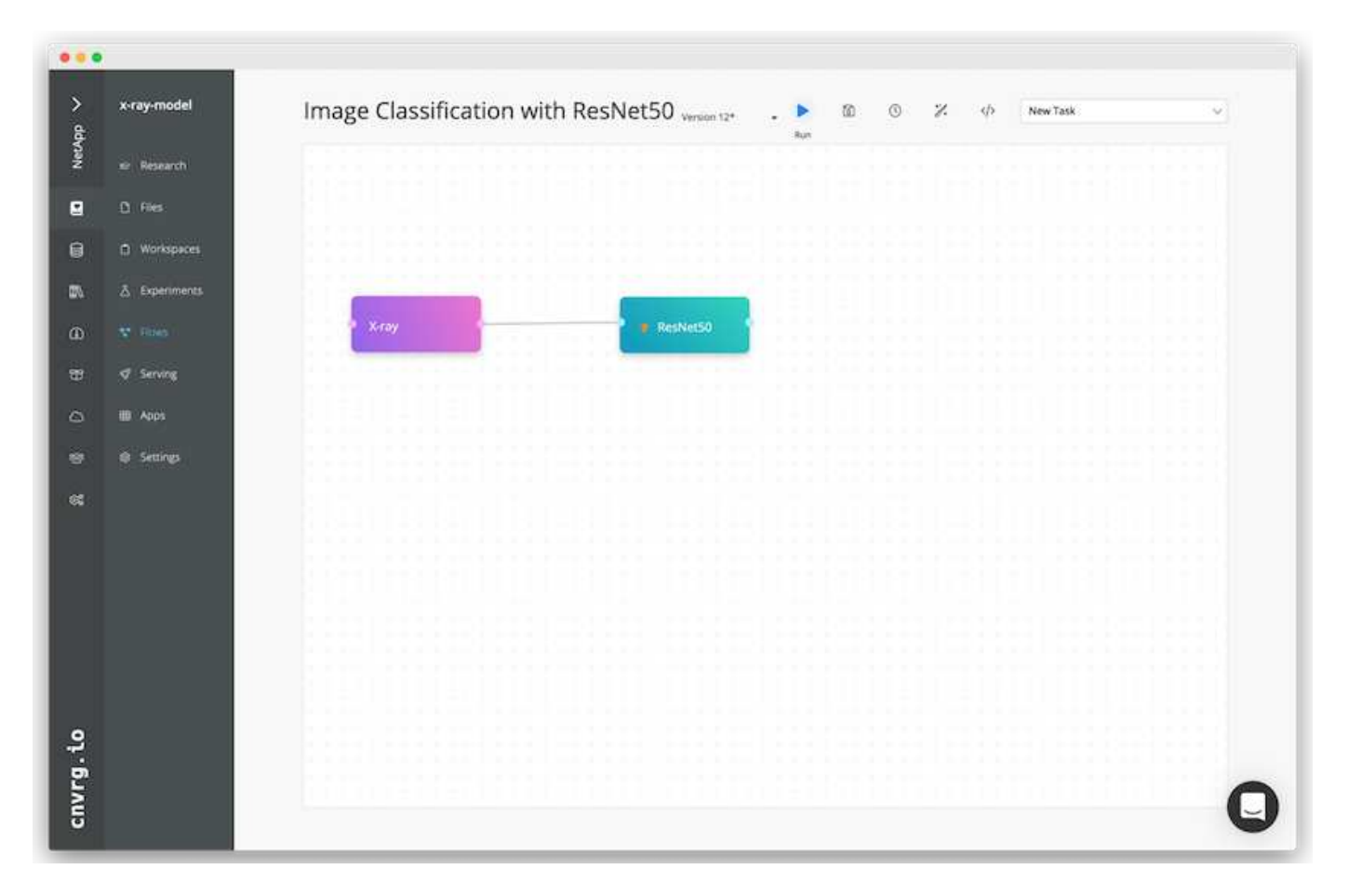

## **Define the Compute Resource for ResNet50**

Each algorithm or component in cnvrg flows can run on a different compute instance, with a different Docker image. In our setup, we wanted to run the training algorithm on the NVIDIA DGX systems with the NetApp ONTAP AI architecture. In The following figure, we selected gpu-real, which is a compute template and specification for our on-premises cluster. We also created a queue of templates and selected multiple templates. In this way, if the gpu-real resource cannot be allocated (if, for example, other data scientists are using it), then you can enable automatic cloud-bursting by adding a cloud provider template. The following screenshot shows the use of gpu-real as a compute node for ResNet50.

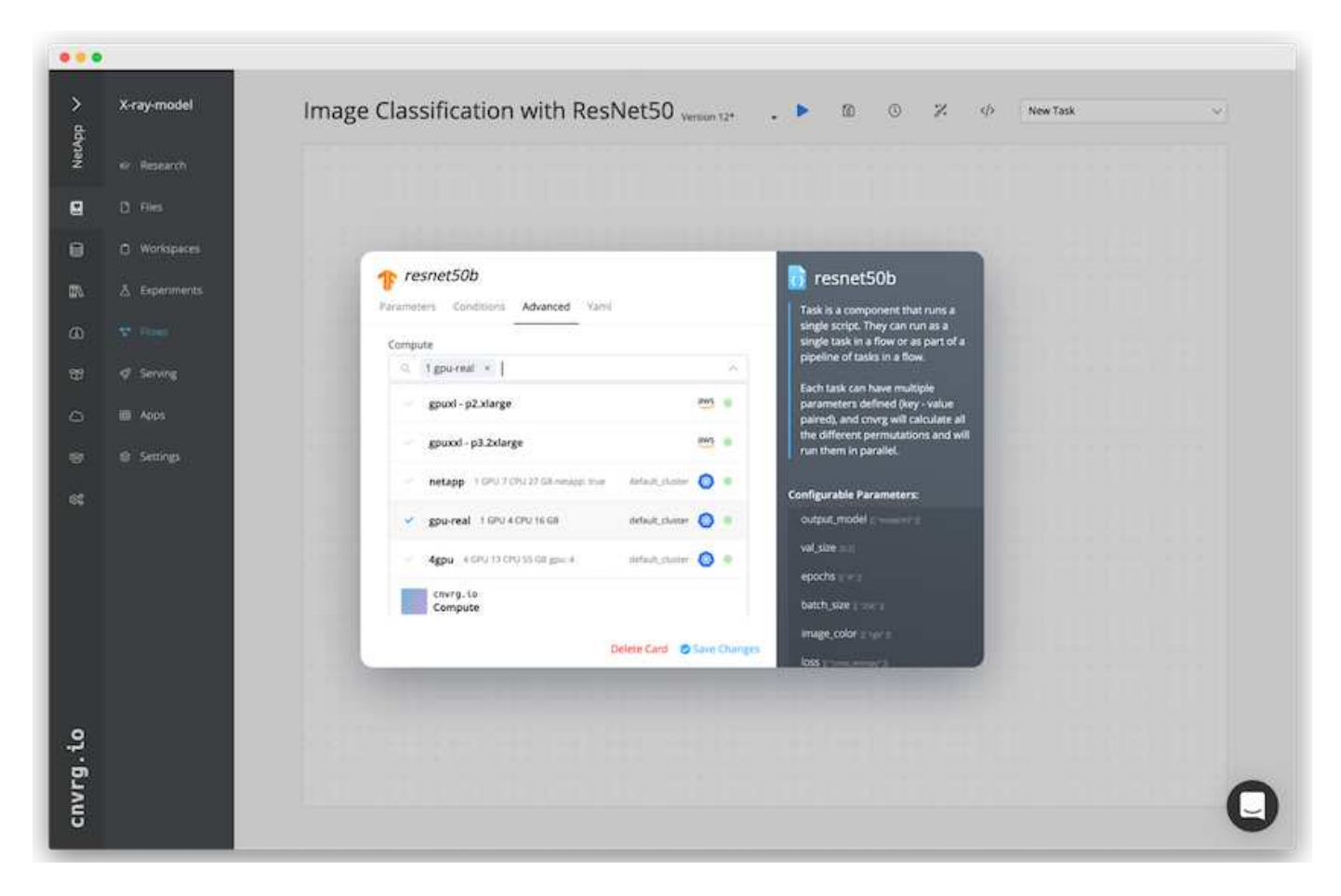

#### **Tracking and Monitoring Results**

After a flow is executed, cnvrg triggers the tracking and monitoring engine. Each run of a flow is automatically documented and updated in real time. Hyperparameters, metrics, resource usage (GPU utilization, and more), code version, artifacts, logs, and so on are automatically available in the Experiments section, as shown in the following two screenshots.

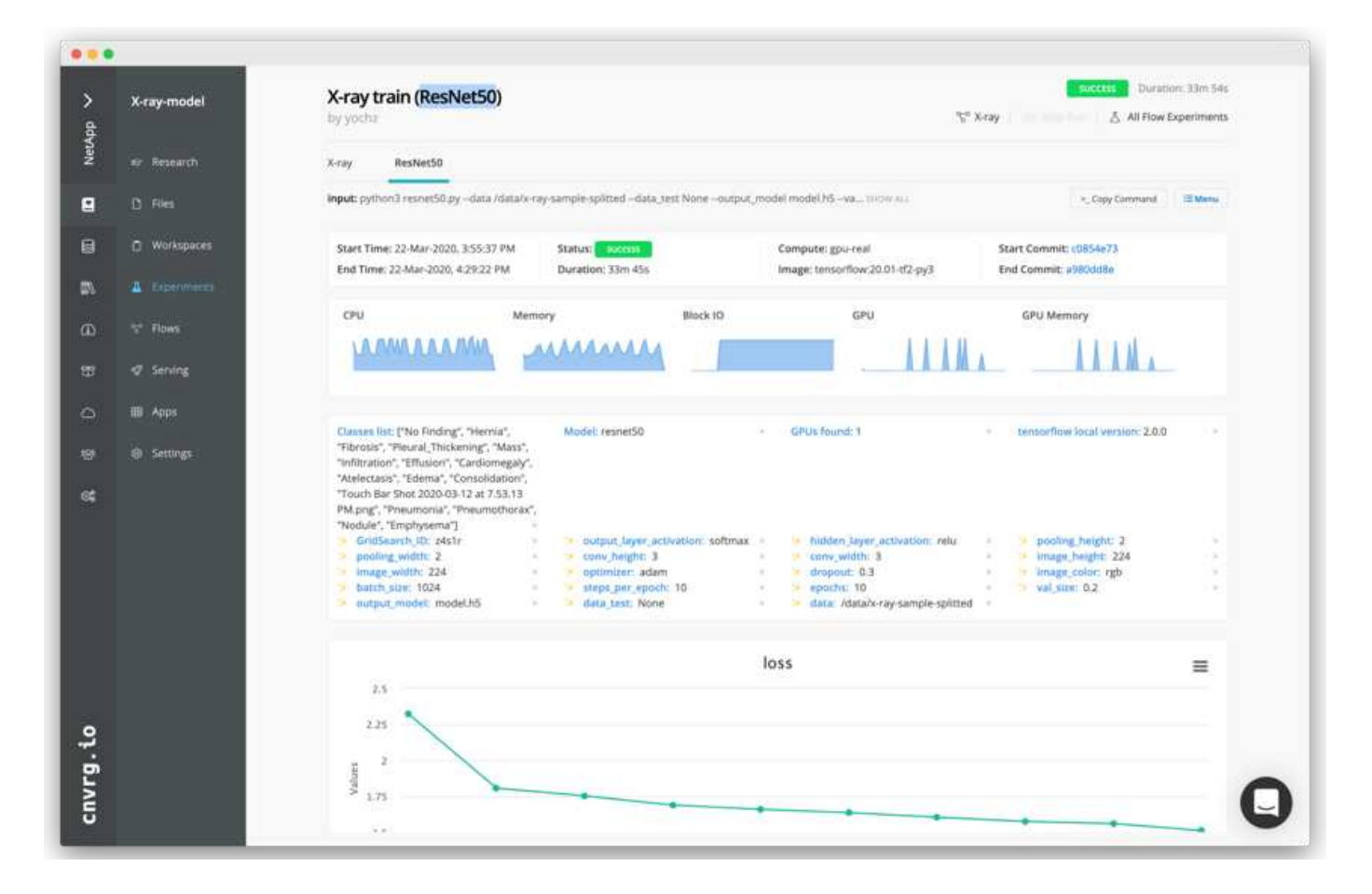

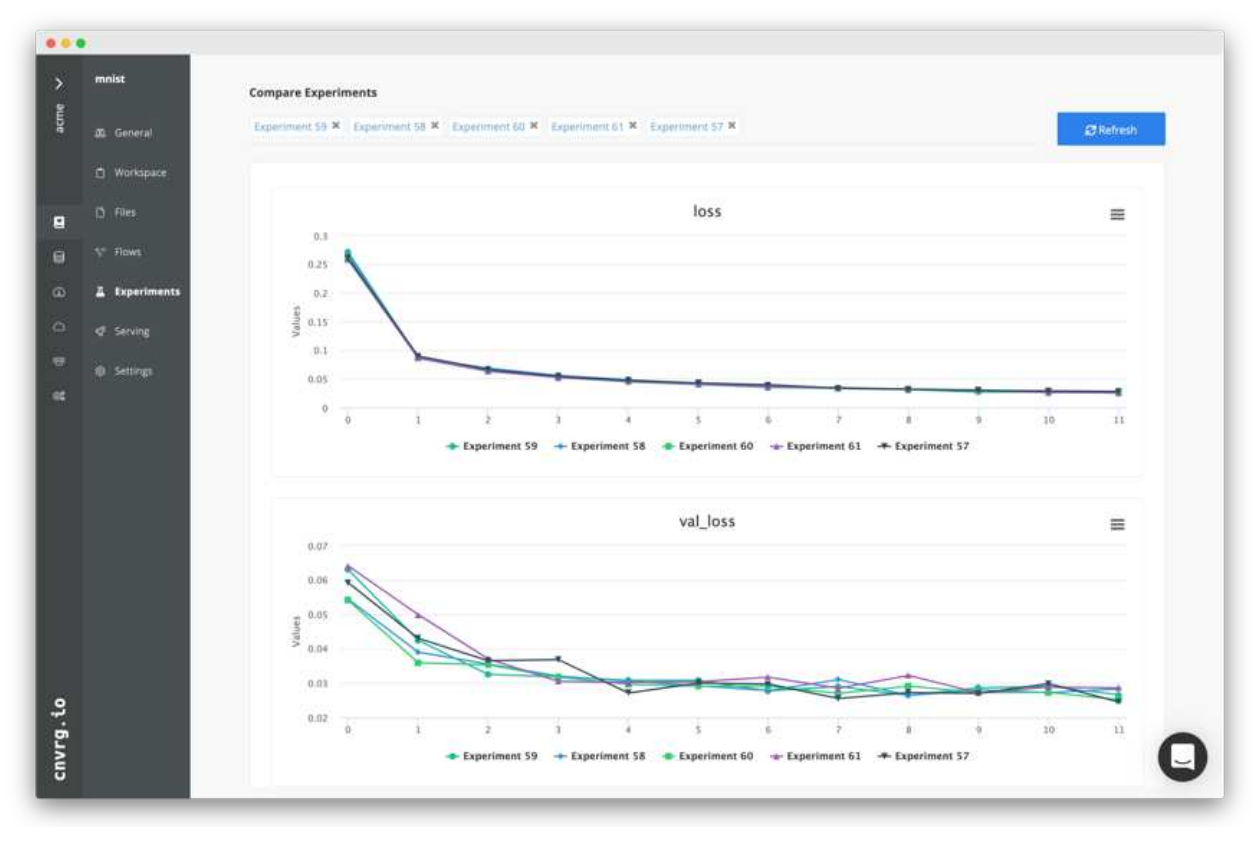

#### **Copyright information**

Copyright © 2024 NetApp, Inc. All Rights Reserved. Printed in the U.S. No part of this document covered by copyright may be reproduced in any form or by any means—graphic, electronic, or mechanical, including photocopying, recording, taping, or storage in an electronic retrieval system—without prior written permission of the copyright owner.

Software derived from copyrighted NetApp material is subject to the following license and disclaimer:

THIS SOFTWARE IS PROVIDED BY NETAPP "AS IS" AND WITHOUT ANY EXPRESS OR IMPLIED WARRANTIES, INCLUDING, BUT NOT LIMITED TO, THE IMPLIED WARRANTIES OF MERCHANTABILITY AND FITNESS FOR A PARTICULAR PURPOSE, WHICH ARE HEREBY DISCLAIMED. IN NO EVENT SHALL NETAPP BE LIABLE FOR ANY DIRECT, INDIRECT, INCIDENTAL, SPECIAL, EXEMPLARY, OR CONSEQUENTIAL DAMAGES (INCLUDING, BUT NOT LIMITED TO, PROCUREMENT OF SUBSTITUTE GOODS OR SERVICES; LOSS OF USE, DATA, OR PROFITS; OR BUSINESS INTERRUPTION) HOWEVER CAUSED AND ON ANY THEORY OF LIABILITY, WHETHER IN CONTRACT, STRICT LIABILITY, OR TORT (INCLUDING NEGLIGENCE OR OTHERWISE) ARISING IN ANY WAY OUT OF THE USE OF THIS SOFTWARE, EVEN IF ADVISED OF THE POSSIBILITY OF SUCH DAMAGE.

NetApp reserves the right to change any products described herein at any time, and without notice. NetApp assumes no responsibility or liability arising from the use of products described herein, except as expressly agreed to in writing by NetApp. The use or purchase of this product does not convey a license under any patent rights, trademark rights, or any other intellectual property rights of NetApp.

The product described in this manual may be protected by one or more U.S. patents, foreign patents, or pending applications.

LIMITED RIGHTS LEGEND: Use, duplication, or disclosure by the government is subject to restrictions as set forth in subparagraph (b)(3) of the Rights in Technical Data -Noncommercial Items at DFARS 252.227-7013 (FEB 2014) and FAR 52.227-19 (DEC 2007).

Data contained herein pertains to a commercial product and/or commercial service (as defined in FAR 2.101) and is proprietary to NetApp, Inc. All NetApp technical data and computer software provided under this Agreement is commercial in nature and developed solely at private expense. The U.S. Government has a nonexclusive, non-transferrable, nonsublicensable, worldwide, limited irrevocable license to use the Data only in connection with and in support of the U.S. Government contract under which the Data was delivered. Except as provided herein, the Data may not be used, disclosed, reproduced, modified, performed, or displayed without the prior written approval of NetApp, Inc. United States Government license rights for the Department of Defense are limited to those rights identified in DFARS clause 252.227-7015(b) (FEB 2014).

#### **Trademark information**

NETAPP, the NETAPP logo, and the marks listed at<http://www.netapp.com/TM>are trademarks of NetApp, Inc. Other company and product names may be trademarks of their respective owners.